## Electronic signatures on Nilfisk Career Portal

1. Once you logged in to the [Nilfisk Career Portal,](https://nilfisk.wd3.myworkdayjobs.com/Nilfisk) go to the Candidate Home page. You will see the documents waiting for review under your tasks. Click on Review.

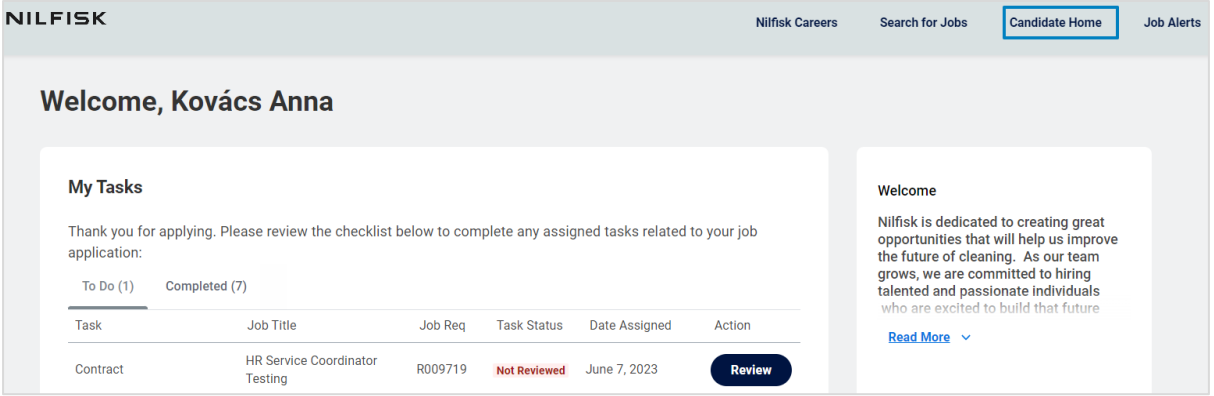

2. You can now download the document and read it. If you accept it, click on the eSign by Docusign button.

If you don't accept the document, enter your comments to the Comments box and click on I don't accept.

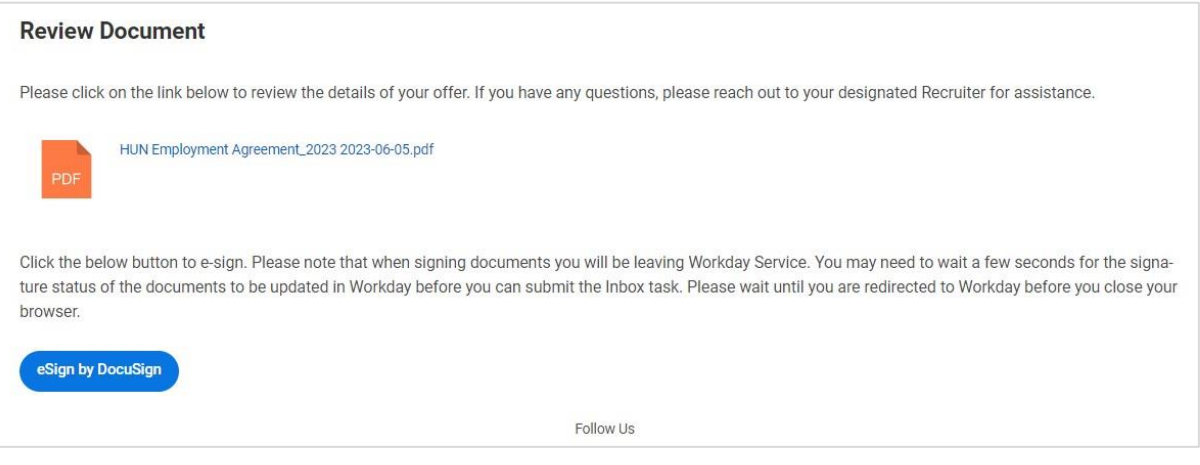

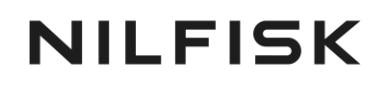

## 3. Accept the Electronic Record and Signature Disclosure in the blue header.

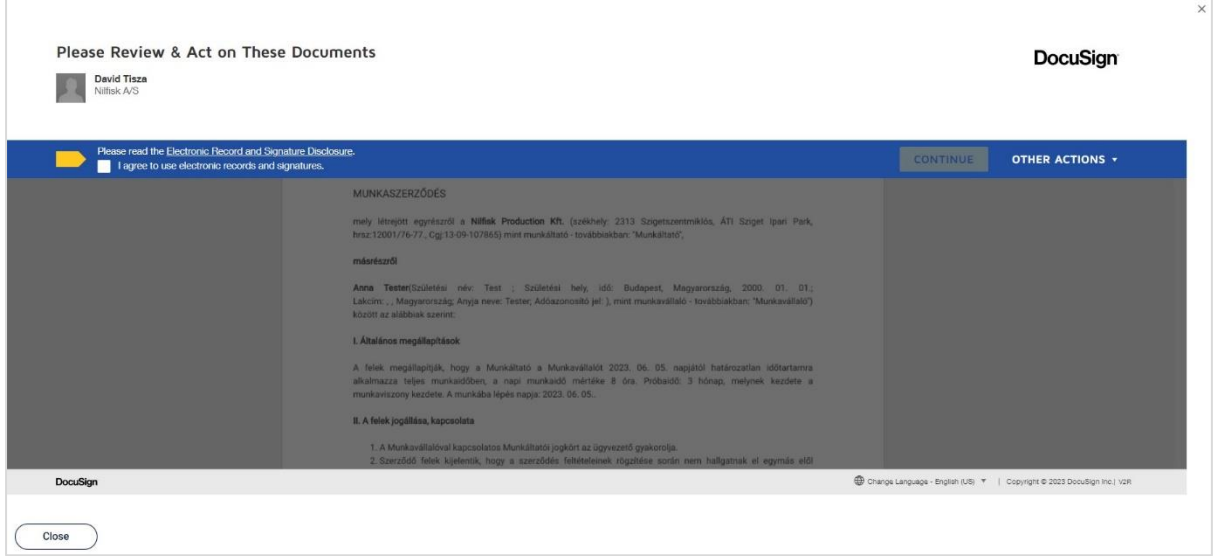

4. Click on the Sign button at the bottom of the page.

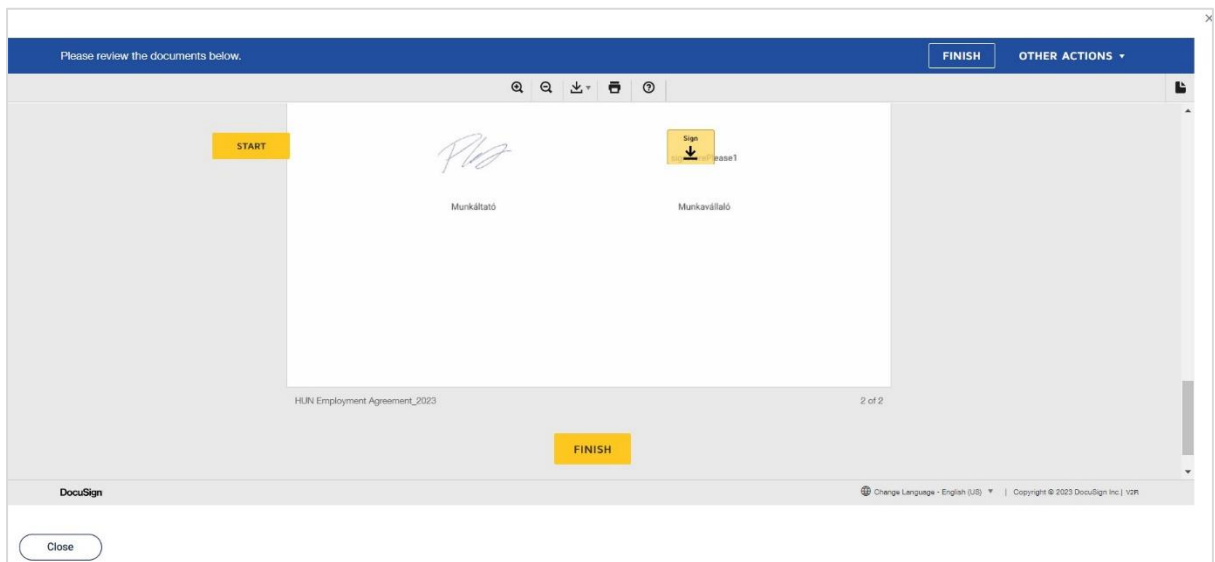

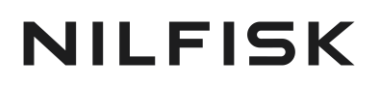

- 5. Now you can create a signature in three ways:
	- a. Select an existing style on the Select Style tab. You can change the style by clicking on the Change Style button on the right side of the window.
	- b. Draw a signature on the Draw tab.
	- c. Upload a signature on the Upload tab. In this case, please make sure that the image of the signature contains only the signature on a white background, or without background.

Once you created the background, click on Adopt and Sign.

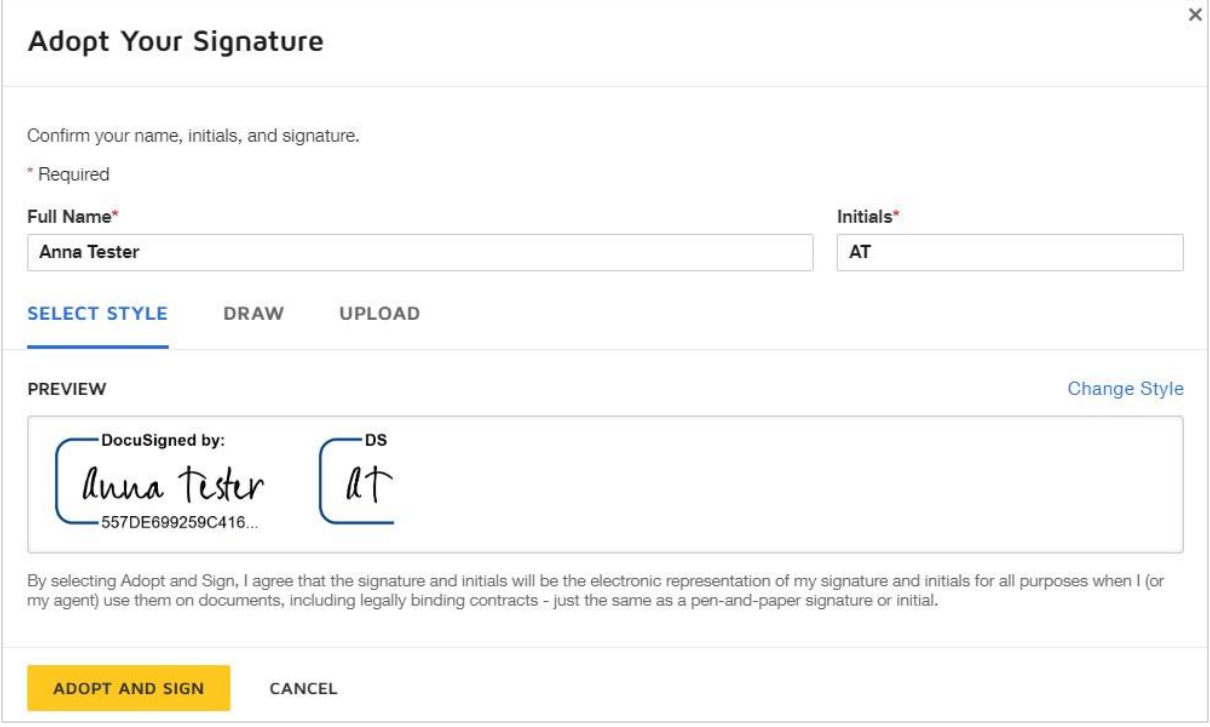

6. Your signature was inserted to the document. Click on Finish.

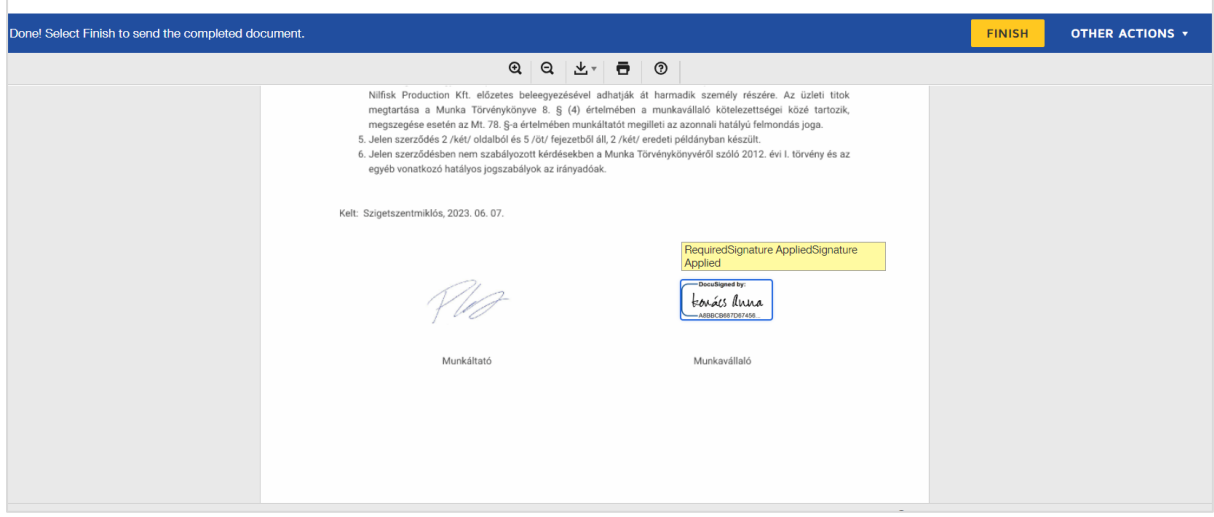

## **NILFISK**

7. Finally return to the Nilfisk Career Portal and click OK to send back the signed document to the Nilfisk Talent Acquisition team.

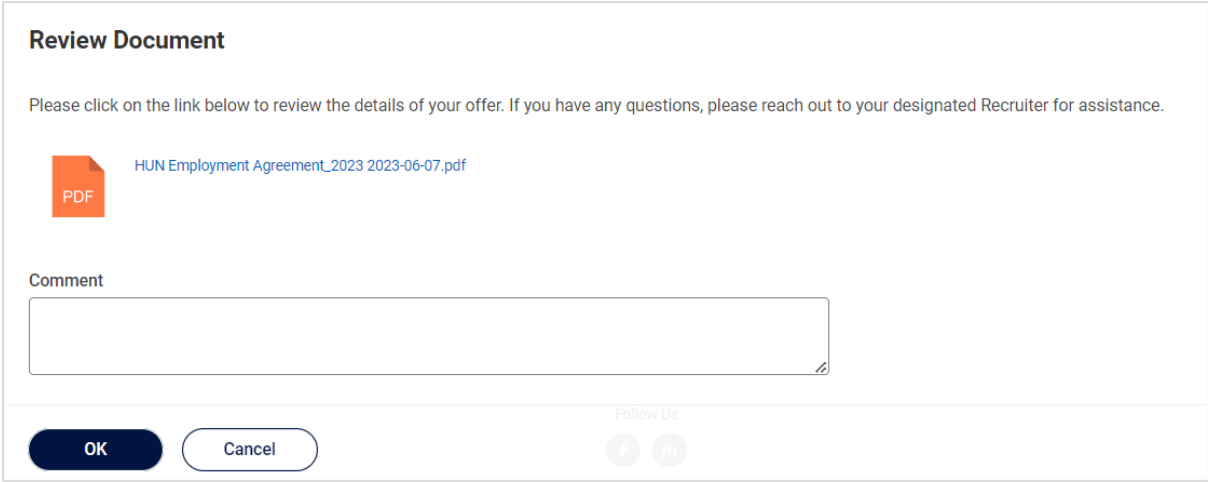

8. You can download the electrically signed document from your Completed tasks.

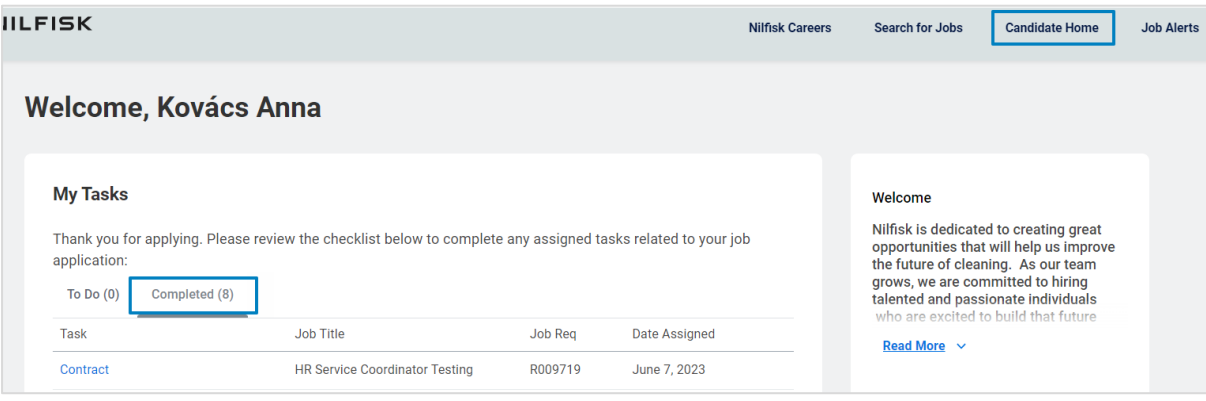

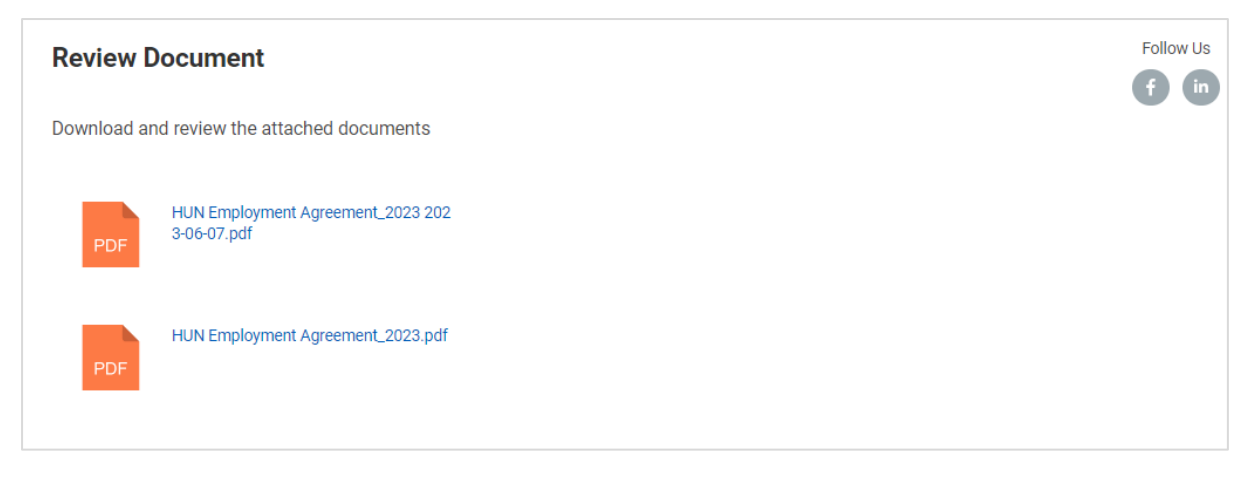